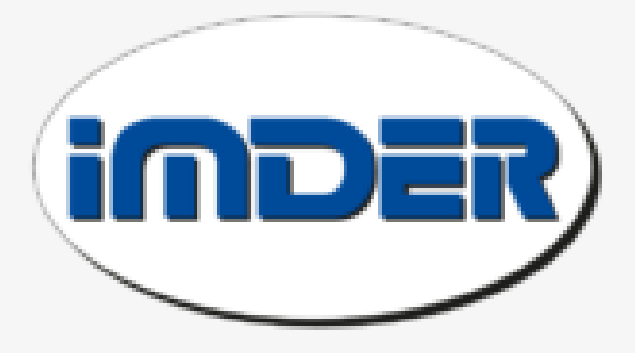

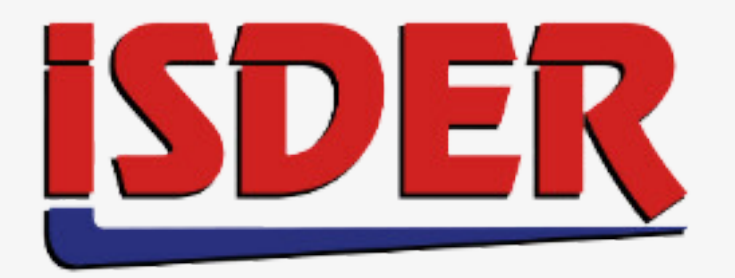

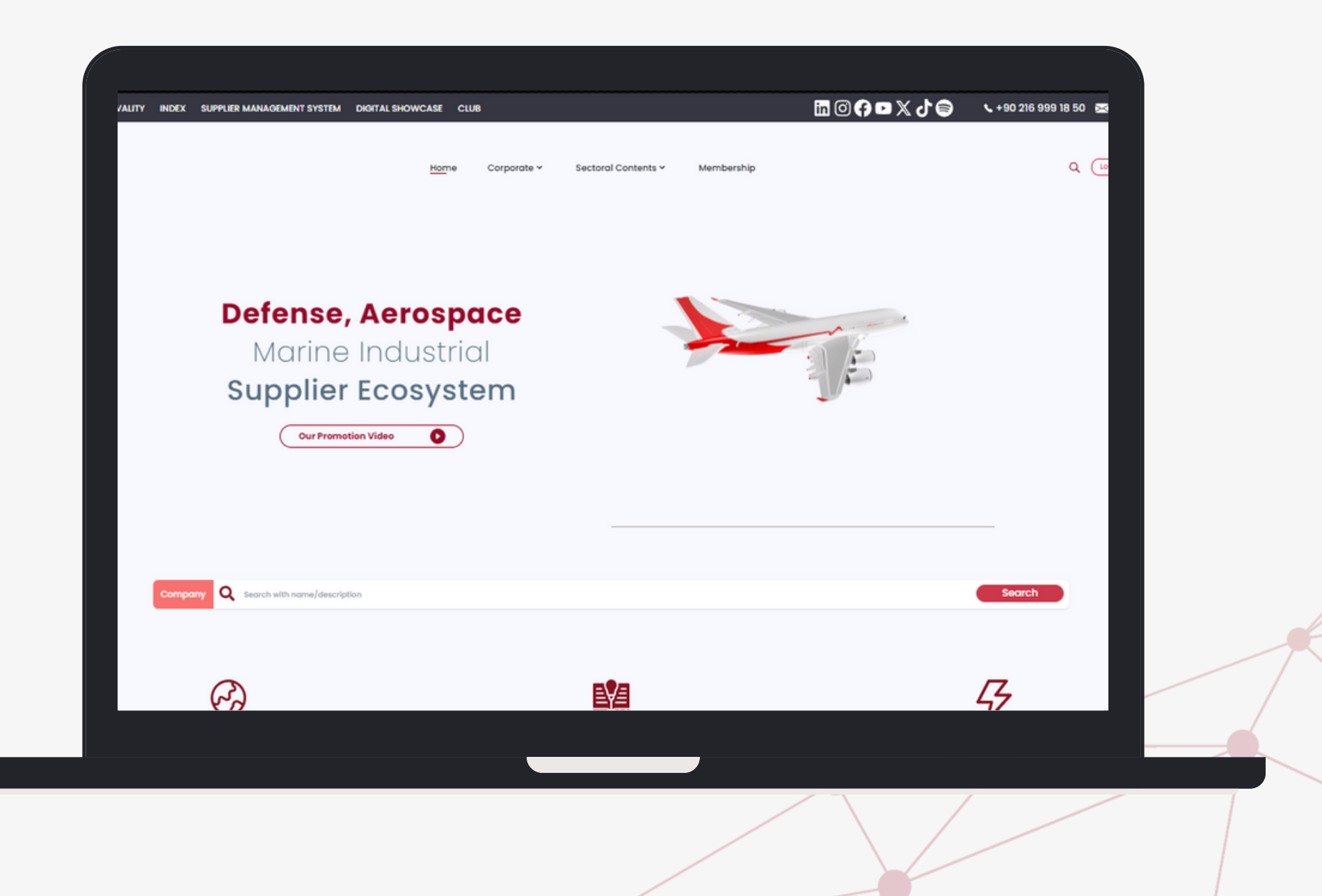

# DAMISE

**[www.damise.com](http://www.damise.com/)**

## **DIGITAL SHOWCASE PARTICIPANT GUIDE 3RD INTERNATIONAL CONSTRUCTION & MATERIAL HANDLING EQUIPMENT CONGRESS & RENTAL SUMMIT**

## **COMPANY REGISTRATION**

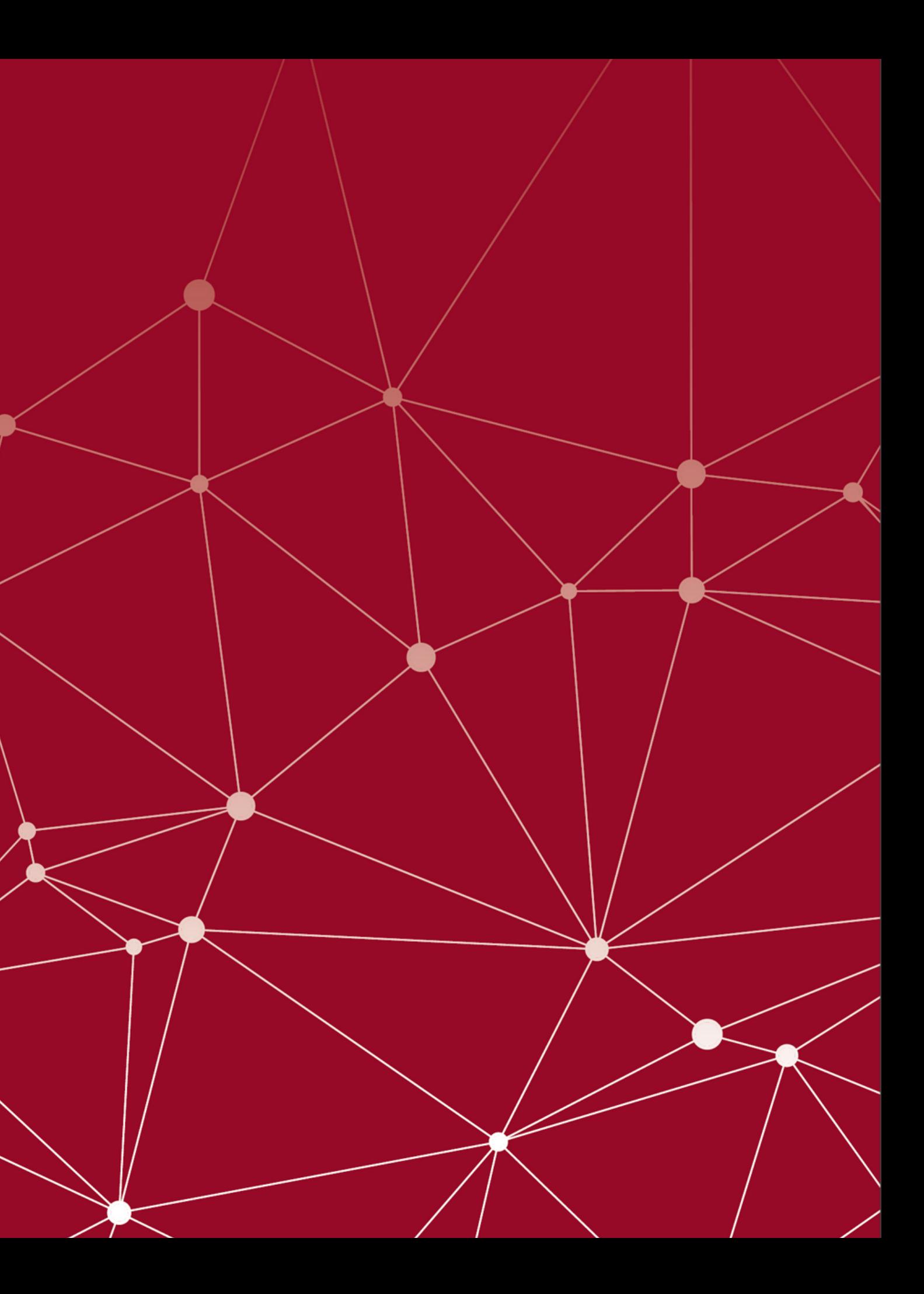

Click on th[e](https://damise.com/en/login) **['Login](https://damise.com/en/login)'** button in the top right corner of the DAMISE homepage. Then, on the page that opens, click on the '**[Register](https://damise.com/en/register)**' button in the bottom right corner.

#### **To participate in the 3rd INTERNATIONAL CONSTRUCTION & MATERIAL HANDLING EQUIPMENT CONGRESS & RENTAL SUMMIT featured in the Digital Showcase, you must first register on [DAMISE.com](http://www.damise.com/).**

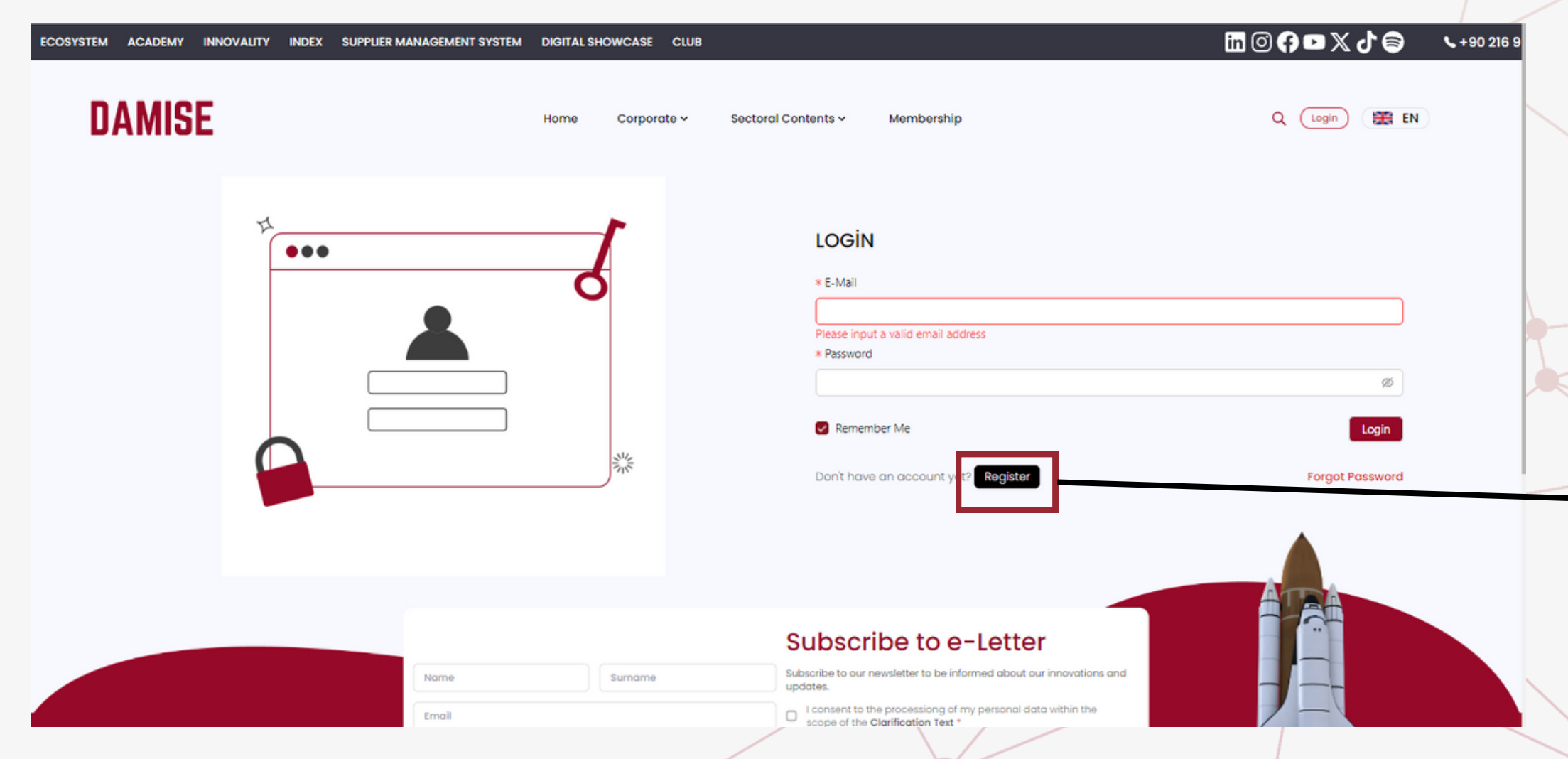

### **Registering**

### **Registering**

After switching to the Corporate Registration option, enter the requested information and click on the ['](https://damise.com/en/register)**[Register](https://damise.com/en/register)**['](https://damise.com/en/register) button.

#### **While creating your corporate registration, you should enter the information related to your company. Your company's email domain and website links should match. For example, damise.com [info@damise.com](mailto:info@damise.com).**

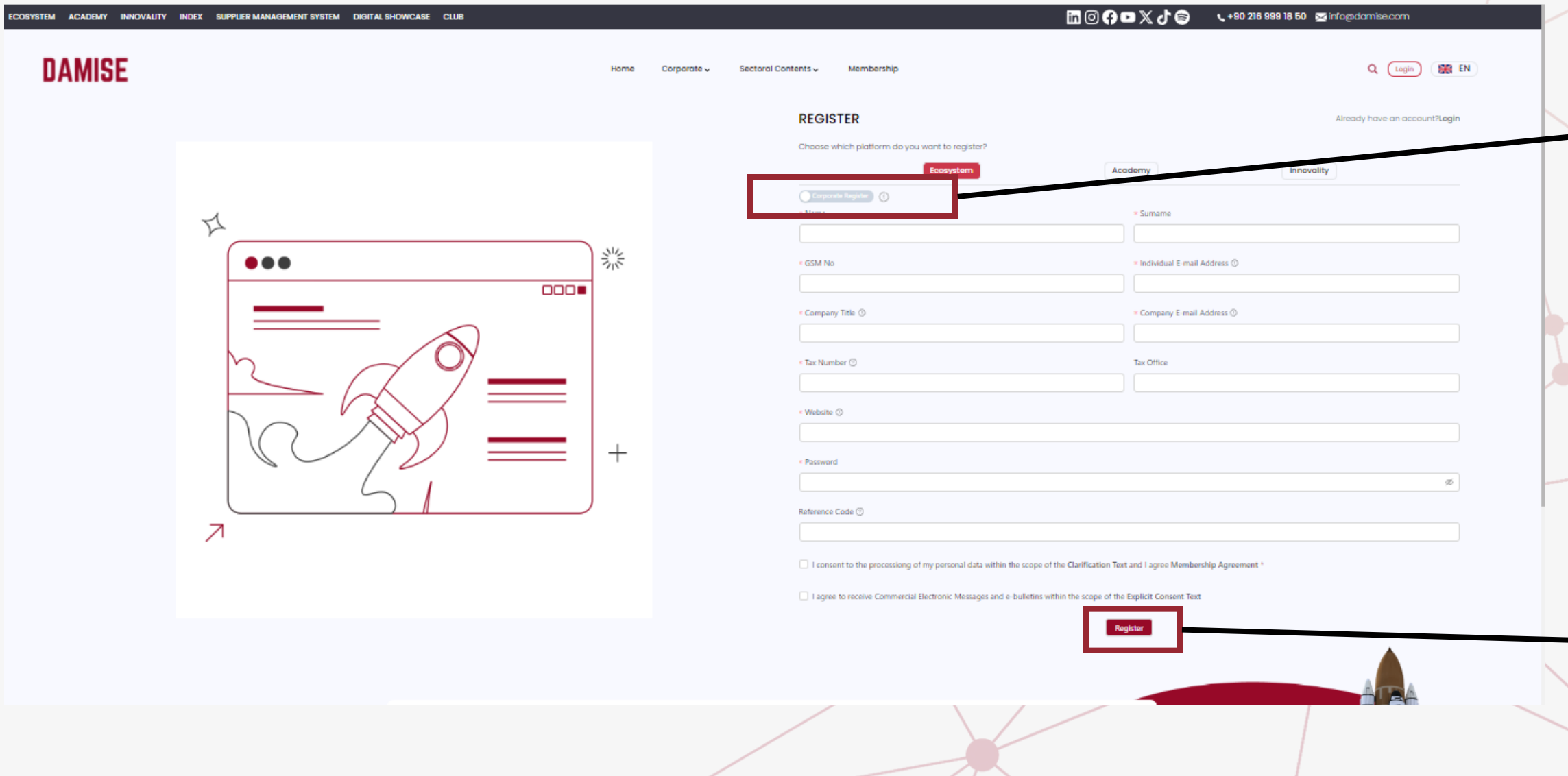

Complete the membership activation process by clicking on the **'Click for activation'** link sent to your email address.

#### **Activation**

#### **An activation code will be sent to the email address you provided during registration.**

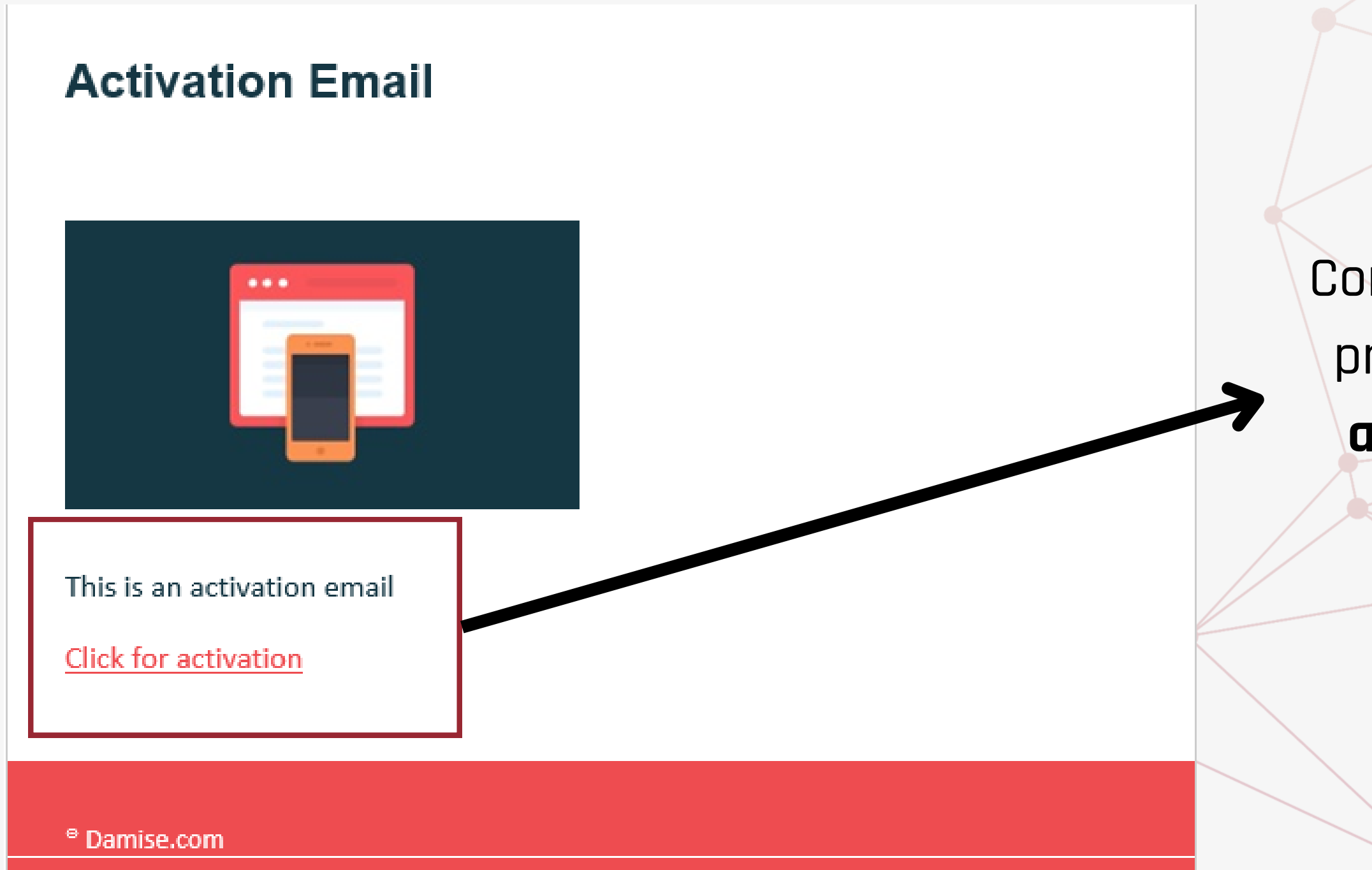

#### **Account Verification**

#### After activation, DAMISE will evaluate your membership.

#### **Your Company Account is Being Approved...**

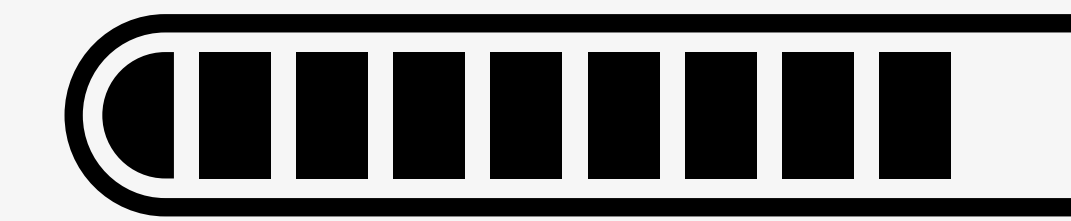

After completing the activation process, on the directed login page, enter the email and password you provided during registration, and click the **['Log](https://damise.com/en/login) In'** button.

### **Login**

#### **You are ready to log in after activation!**

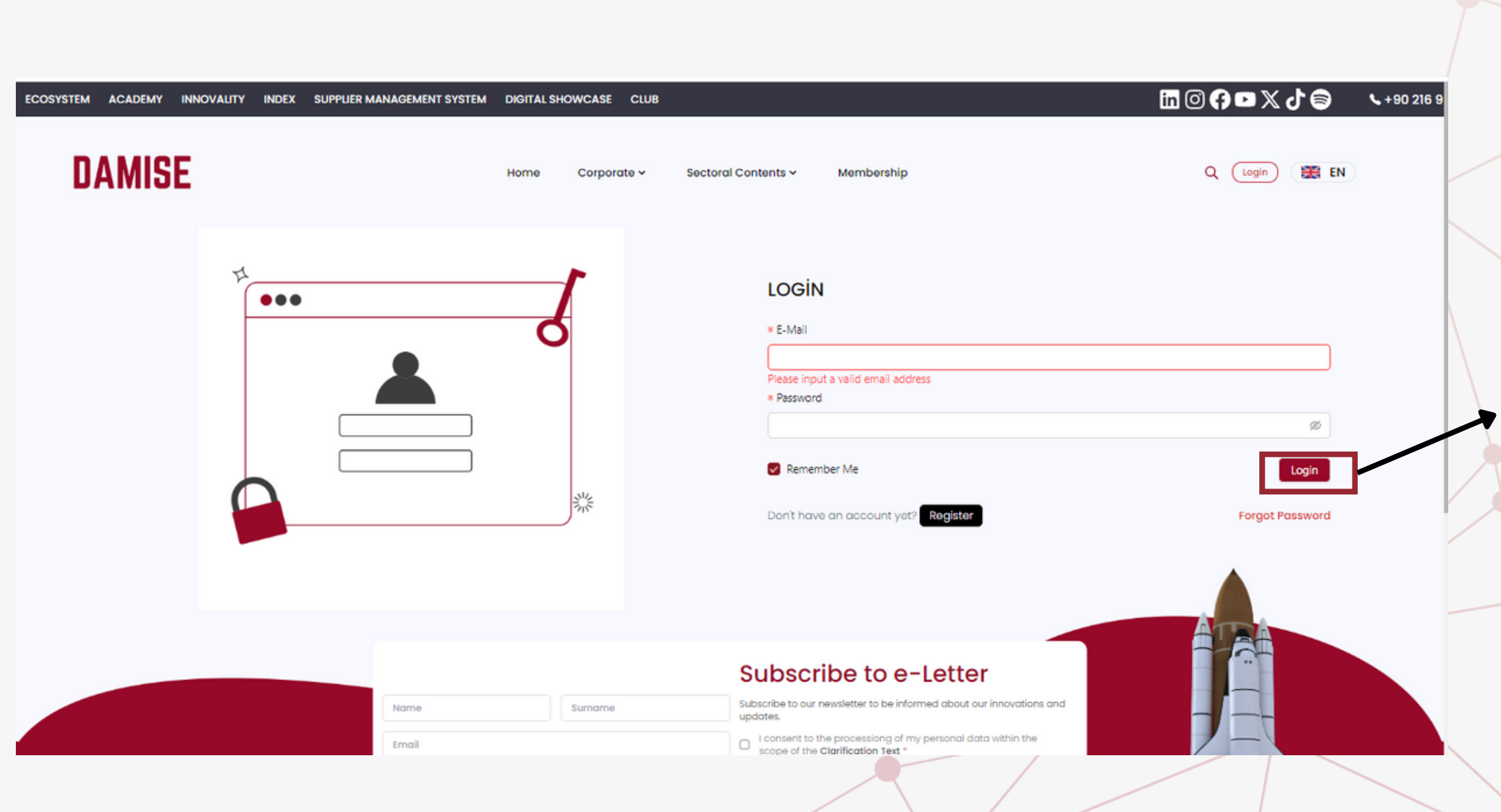

## **PANEL USAGE**

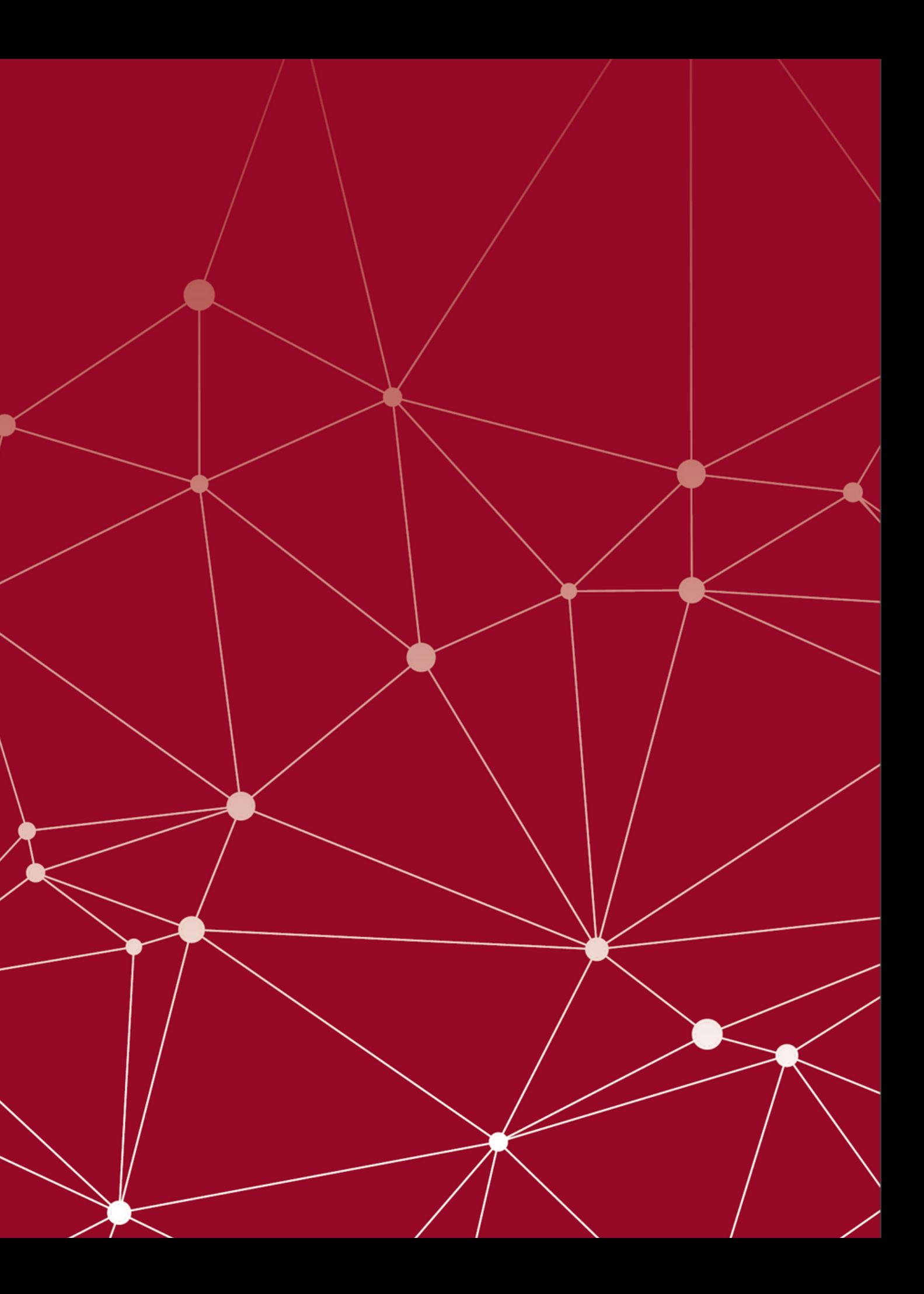

### **Editing Company Profile**

### Click on **'Management Panel'** from your company name located in the top right corner of the screen.

#### **To edit your company profile, please go to the management panel.**

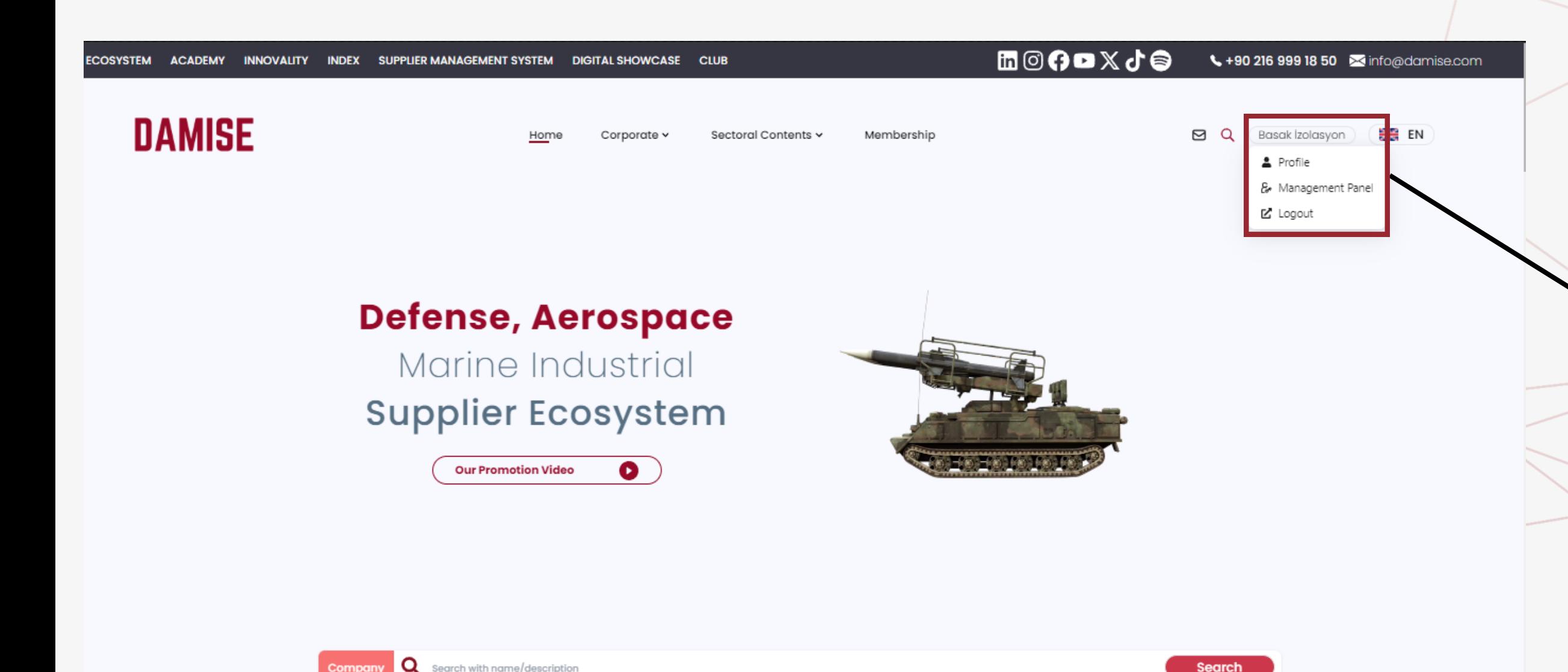

#### **Product Cards**

Expand the **'Flashcards'** section on the left side of the Management Panel, and then enter **'Product Cards. '** In the opened menu, your company's products are listed. To add a product, click on the **'Create Product'** button located in the top right corner of the page to proceed with creating a Product Card.

#### **List your company's products.**

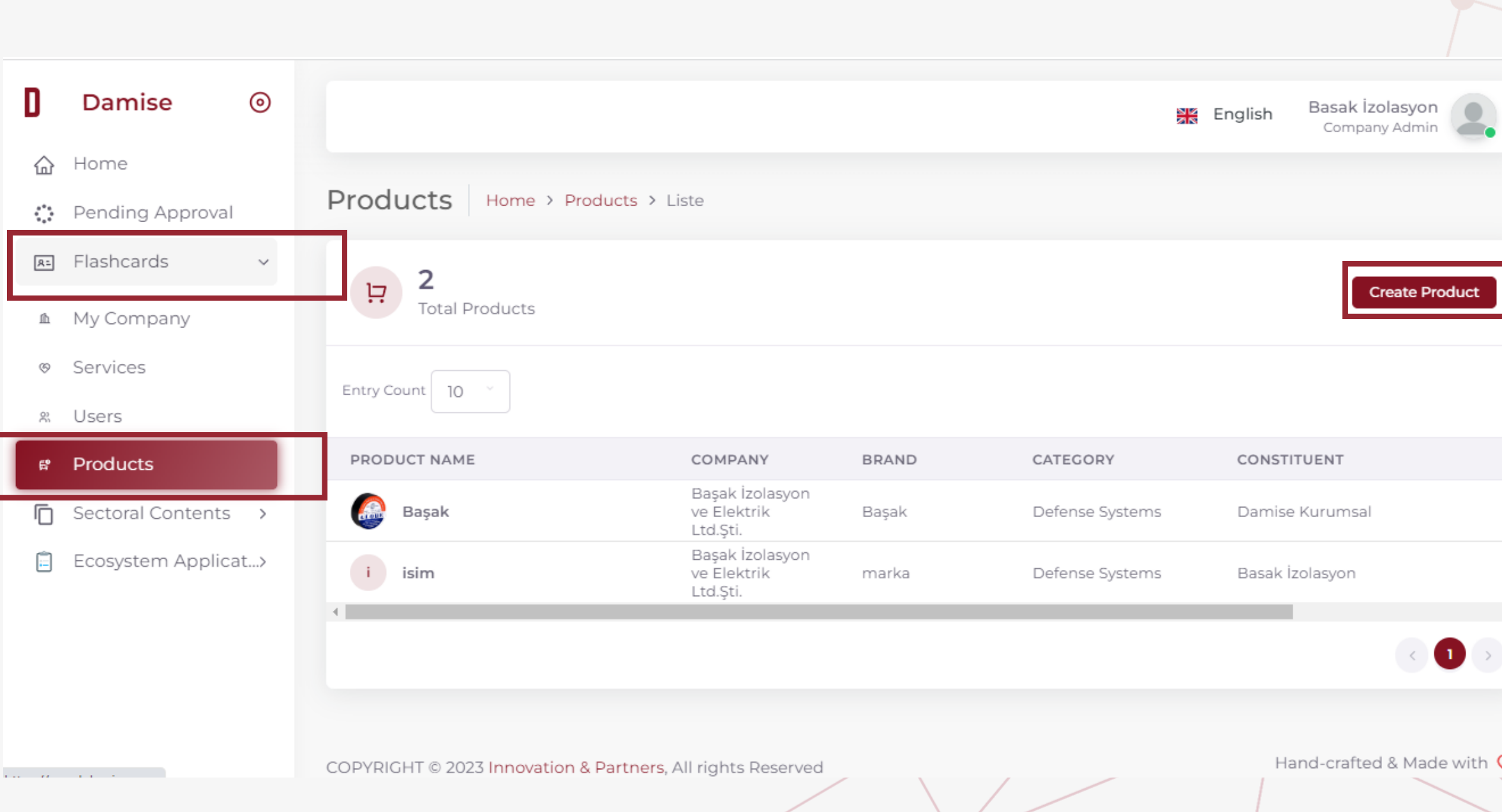

#### Enter general information about your product, then click the **'Next'** button.

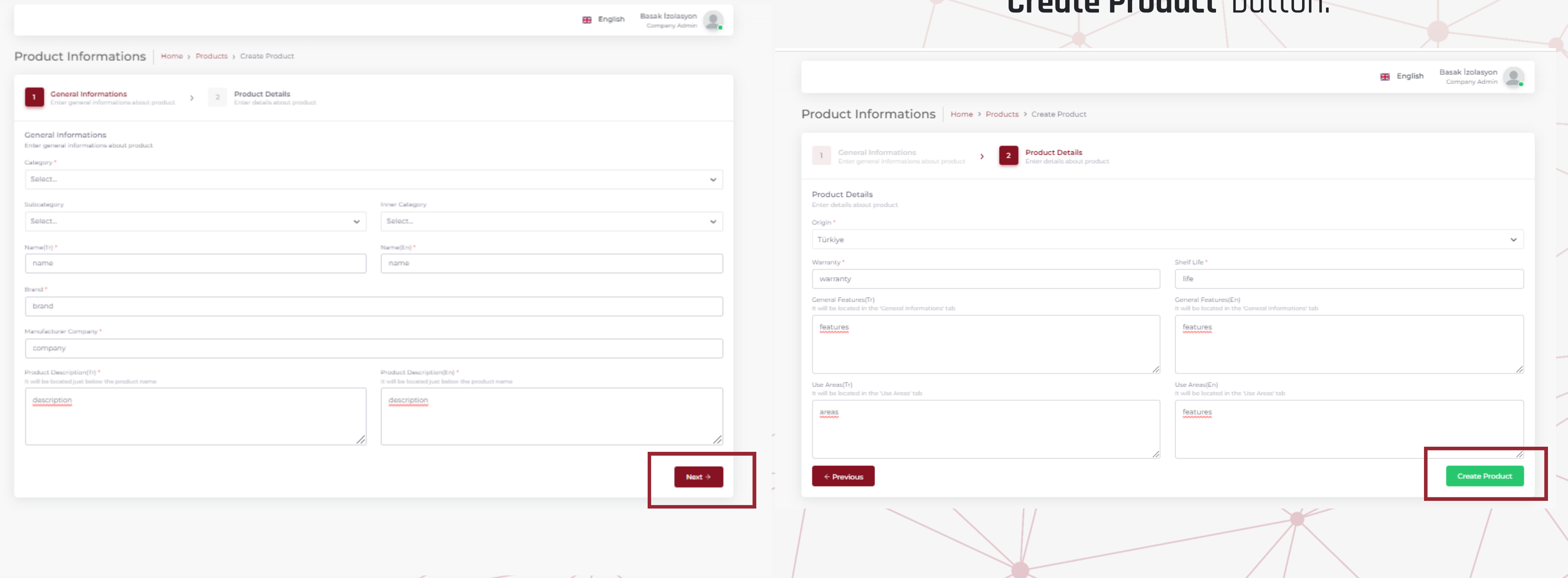

#### In the second step, complete the **'Product Details, '**and then create your Product Card by clicking the **'Create Product'** button.

#### **Product Cards**

#### **Product Cards**

can enter **product photos**, **product codes, documents, and certificates**, as well as **provide video, visual, and technical** tails related to your product in the opened window.

v the screen, you can deactivate the product using the **'Passivate**' button or delete it using the **'Delete Product'** option.

#### **You can enter all the details of your products in the opened window.**

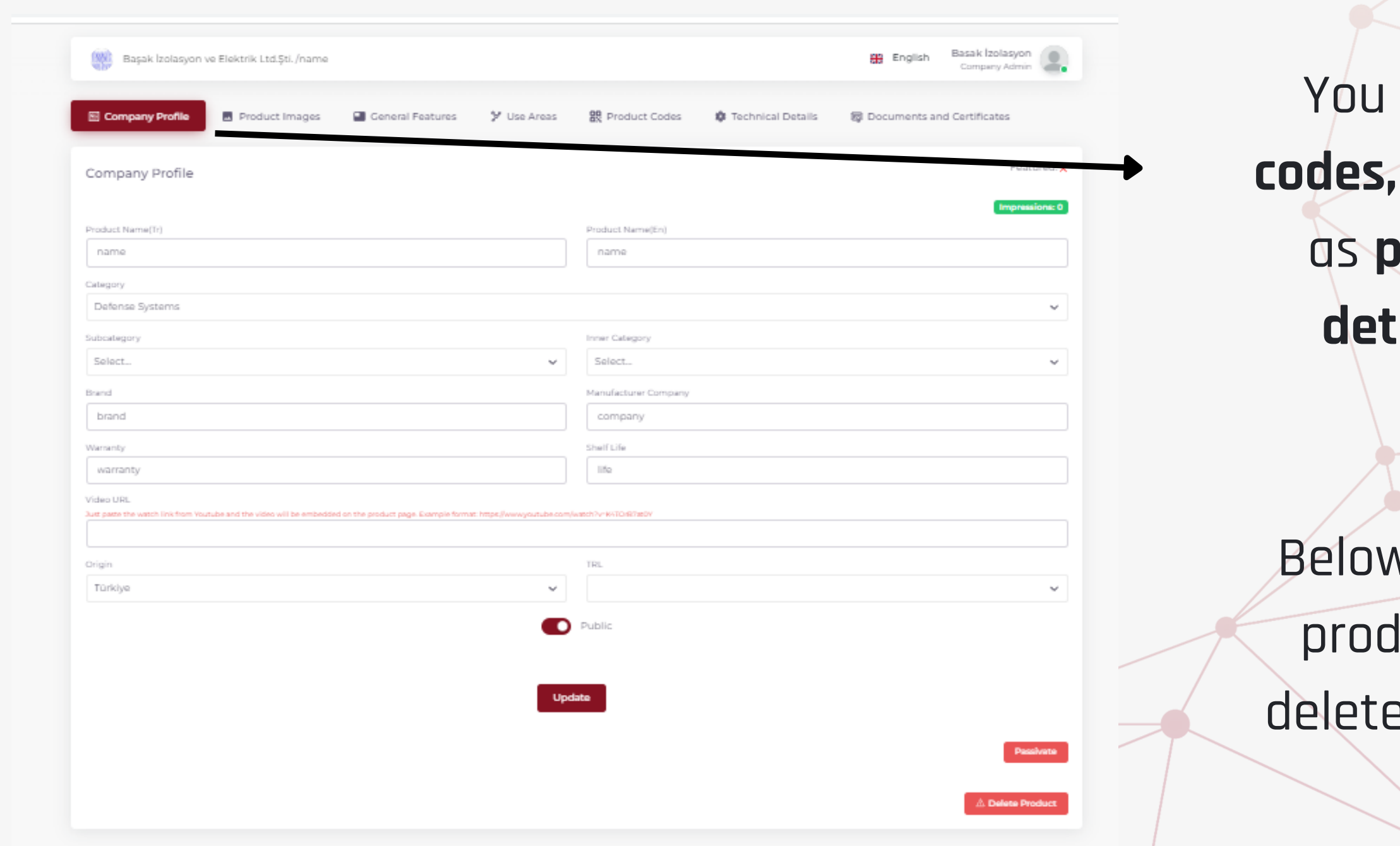

#### **Service Cards**

Navigate to **'Service Cards'** under the **'Flashcards'** section in the menu. Your company's services are listed in the opened menu. To add a service, click on the **'Create Service'** button located in the top right corner of the page.

#### **List your company's services.**

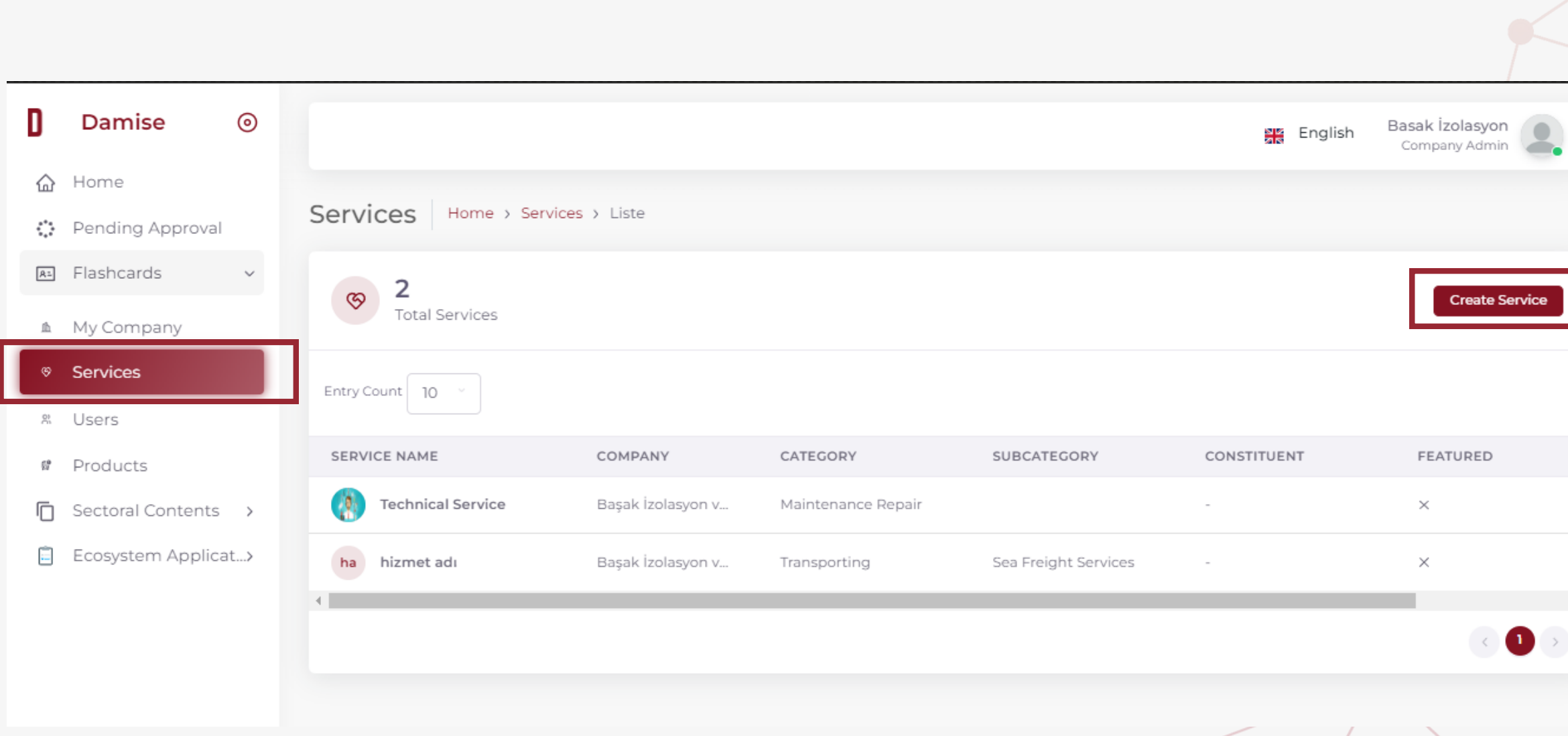

#### **Service Cards**

After entering the basic information about your services, click the **'Create'** button.

#### **List your company's services.**

namu Admin

 $\checkmark$ 

 $\bullet$ 

 $\bullet$ 

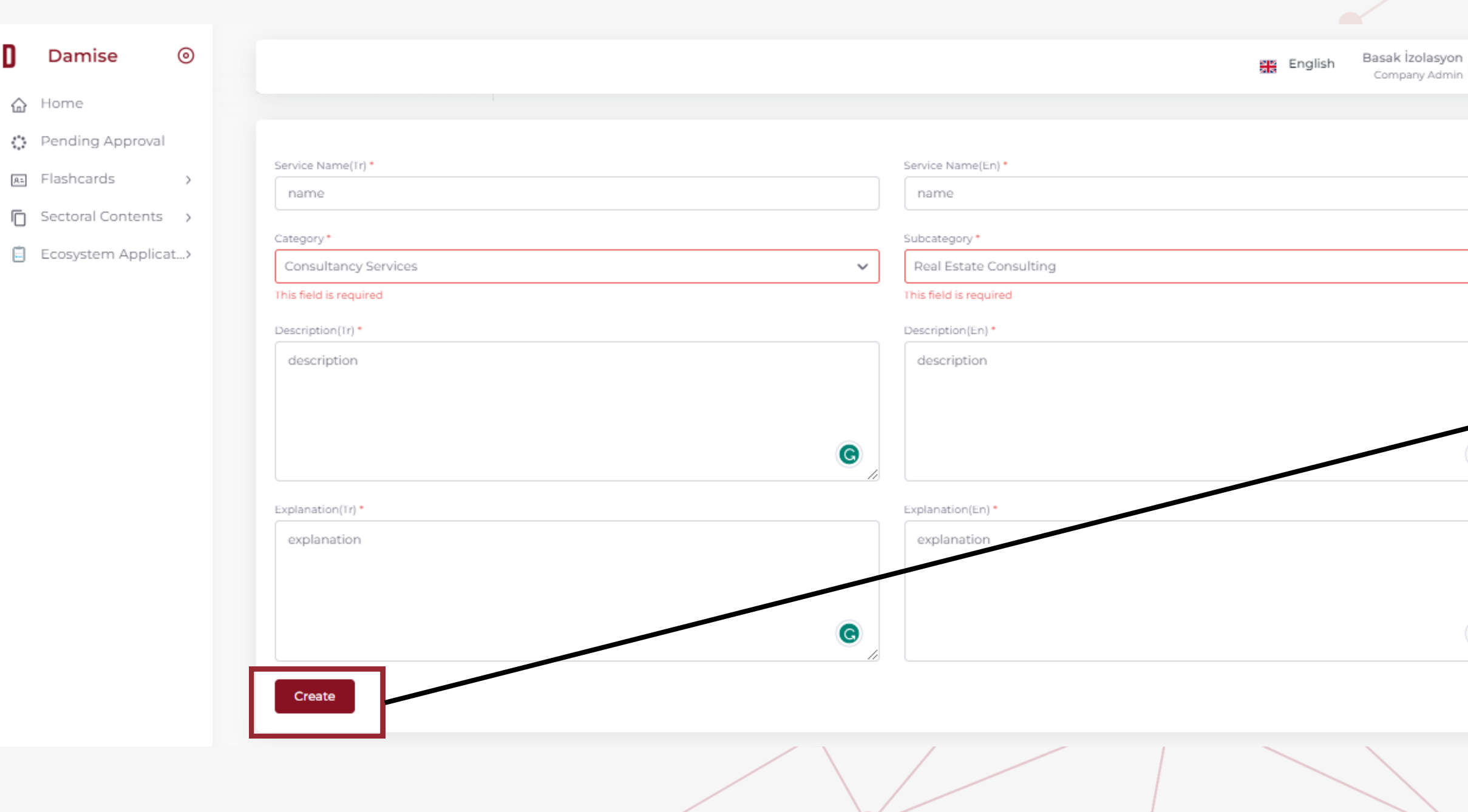

### **Service Cards**

You can enter details such as **references, documents, certificates, and photos** related to your service.

You can also hide the visibility of our Service Card without deleting it by using the **'Passivate'** button located in the bottom right corner of the screen.

#### **You can provide details about your services in the opened window.**

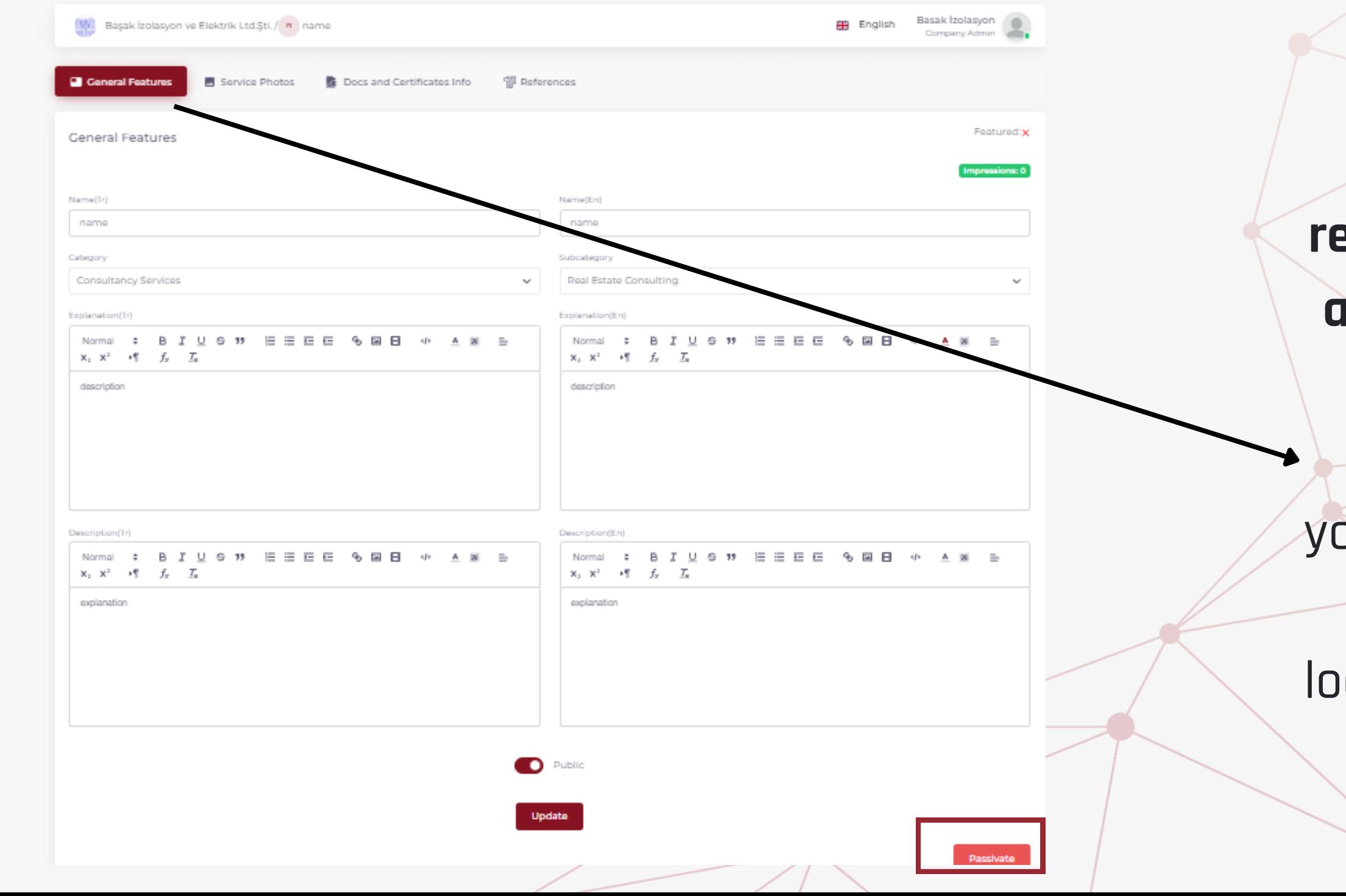

**You can participate on the day of the congress through the Digital Showcase.**

## **3RD INTERNATIONAL CONSTRUCTION & MATERIAL HANDLING EQUIPMENT CONGRESS & RENTAL SUMMIT**

## **DIGITAL SHOWCASE**

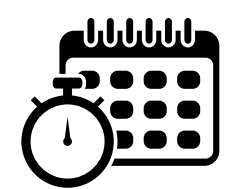

### **Digital Showcase**

When you click on **'Fair Invitations'** in the **'Ecosystem Applications'** menu on the panel, you can/view your invitation to the **3rd INTERNATIONAL CONSTRUCTION & MATERIAL HANDLING EQUIPMENT CONGRESS & RENTAL SUMMIT** and accept the invitation.

#### **To participate online in the 3rd INTERNATIONAL CONSTRUCTION & MATERIAL HANDLING EQUIPMENT CONGRESS & RENTAL SUMMIT through the Digital Showcase, follow these steps:**

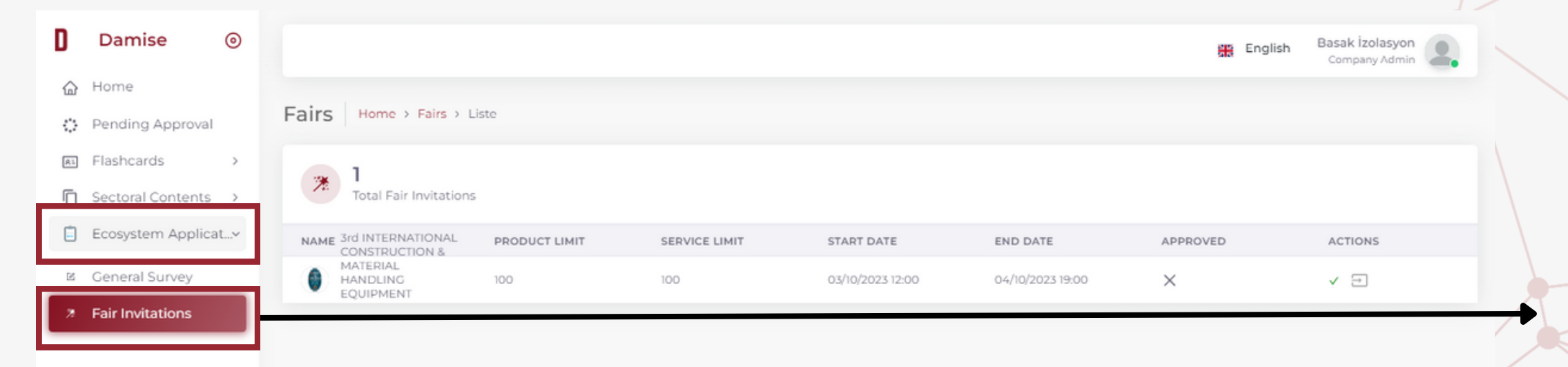

### **Digital Showcase**

- 
- 
- 

#### **You can select the products and services you want to highlight in the Digital Showcase through the 'Edit Participation' option.**

You can view the products and services registered under your company in the 'Your Company's Products/Services' section. To exhibit a product at the fair, click on the '+' icon to select it.

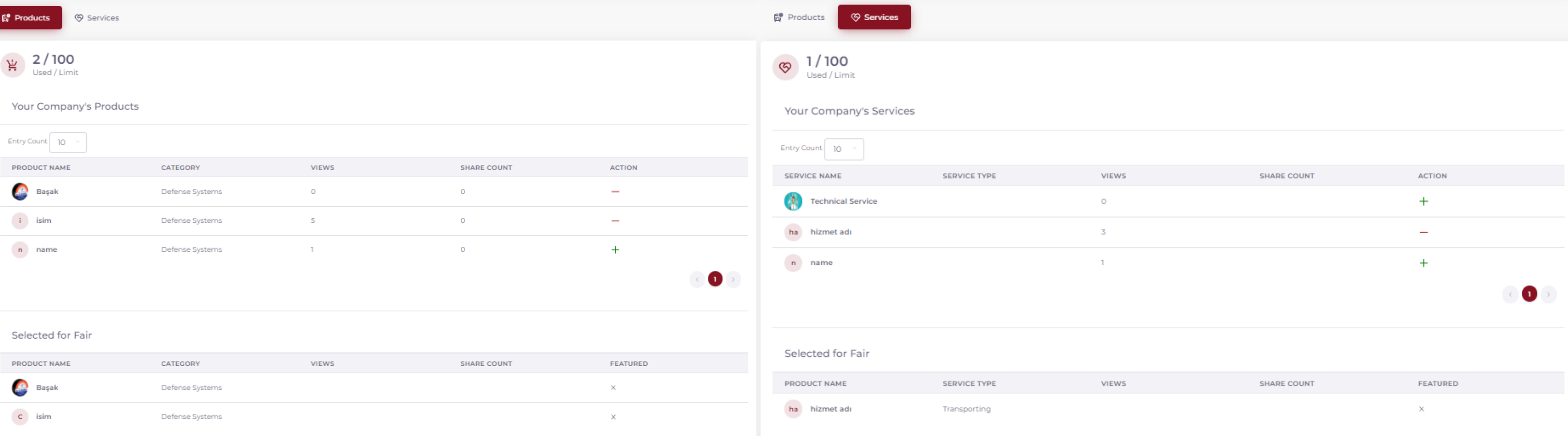

### **Participation in the Summit**

#### **JOIN THE 3rd INTERNATIONAL CONSTRUCTION & MATERIAL HANDLING EQUIPMENT CONGRESS & RENTAL SUMMIT ONLINE!**

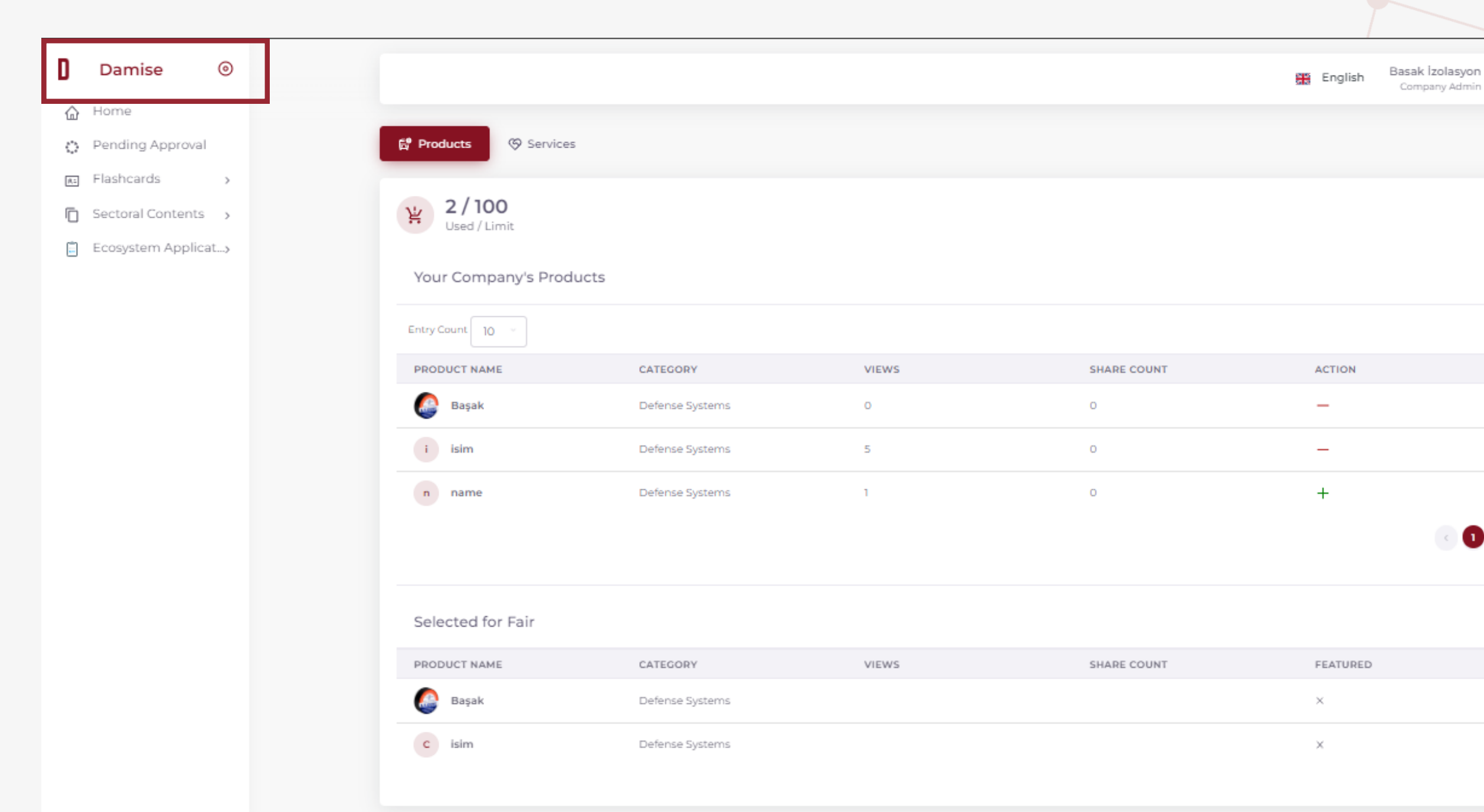

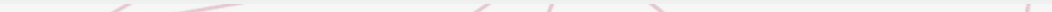

After completing all the entries, click on the '**DAMISE**' logo on the left side of the panel to go back to the homepage for participation in the fair.

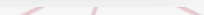

 $\blacksquare$ 

### **Participation in the Summit**

#### **JOIN THE 3rd INTERNATIONAL CONSTRUCTION & MATERIAL HANDLING EQUIPMENT CONGRESS & RENTAL SUMMIT ONLINE!**

After logging into DAMISE, click on **'Digital Showcase'** from the top menu. You can access **the 3rd INTERNATIONAL CONSTRUCTION & MATERIAL HANDLING EQUIPMENT CONGRESS & RENTAL SUMMIT**

#### to participate in the event **online**!

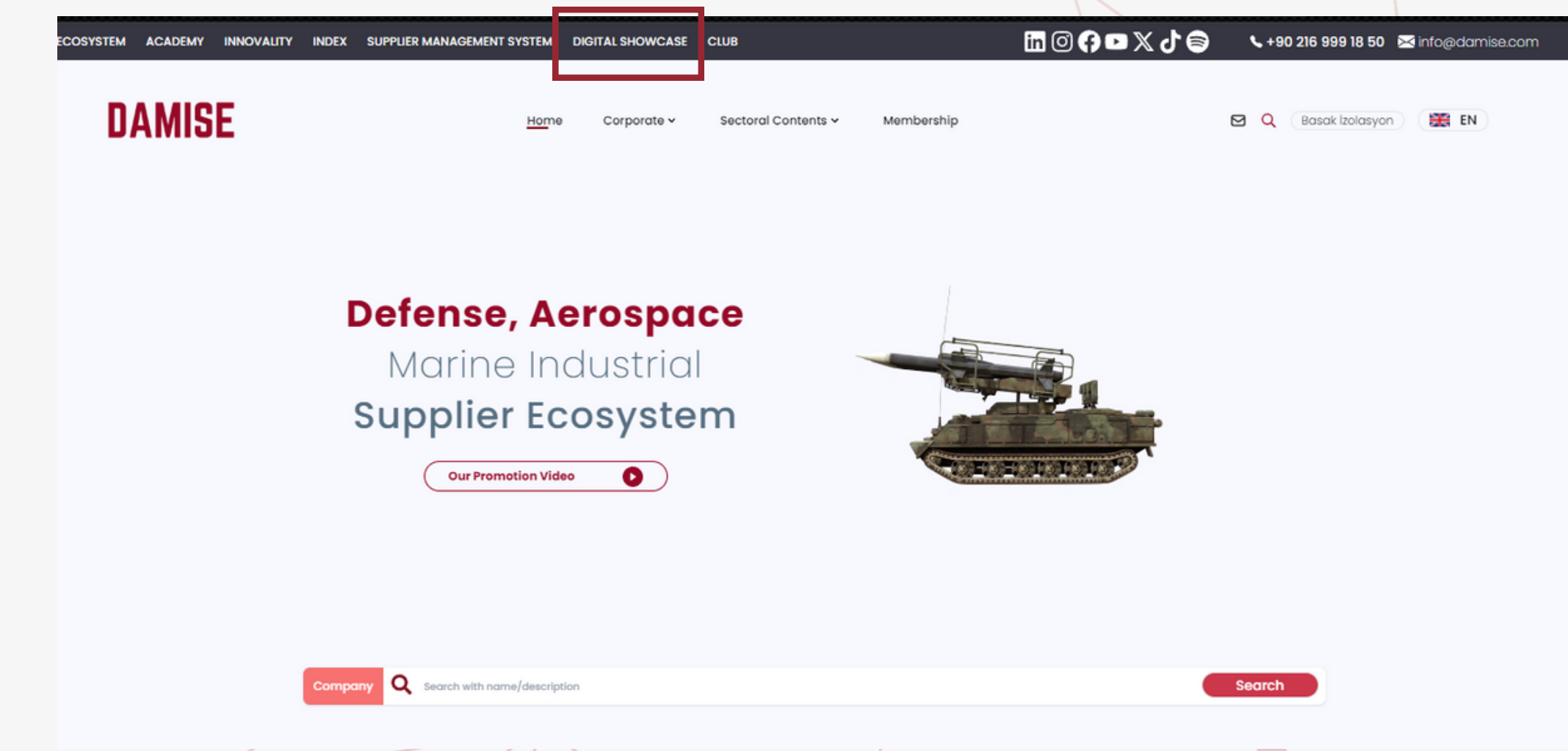

### **Visitor Participation in the Summit EVERYONE IS INVITED TO THE ONLINE SUMMIT EXPERIENCE IN THE DIGITAL SHOWCASE**

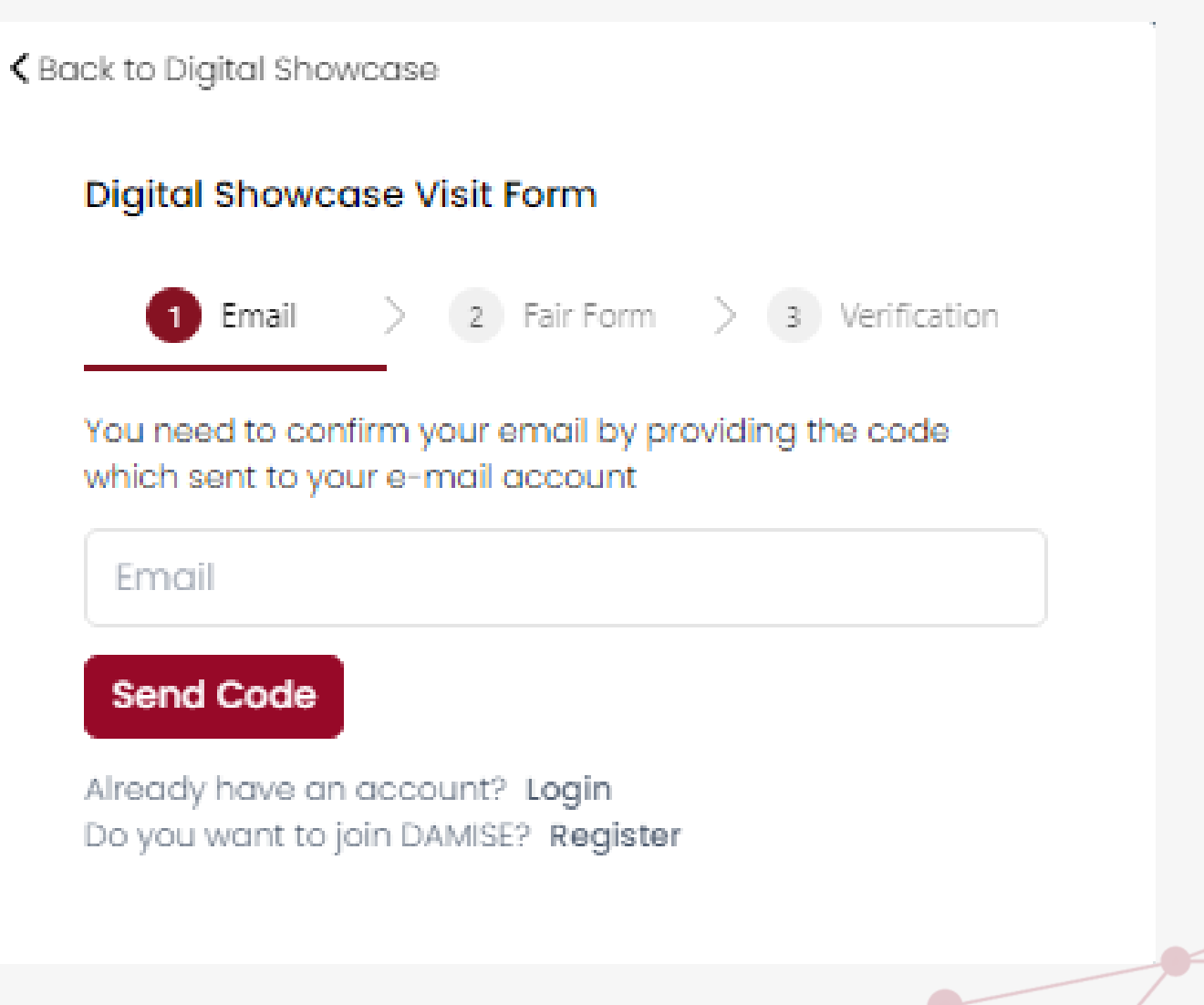

If your company is not registered in DAMISE, after entering the 3rd INTERNATIONAL CONSTRUCTION & MATERIAL HANDLING EQUIPMENT CONGRESS & RENTAL SUMMIT, you will be presented with a simple form. By completing the steps in this form, you can participate in the summit.

If you have any questions regarding DAMISE and Digital Showcase, you can contact us at **ileti[sim@damise.com](mailto:im@damise.com)**.

To connect with **live** support, you can access our line at: **WhatsApp: +90 216 999 18 50**

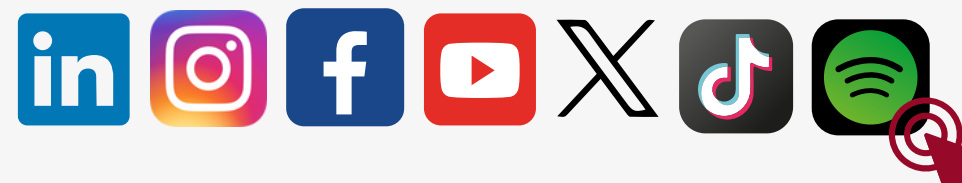

*Please click on the logo to go to the address.*

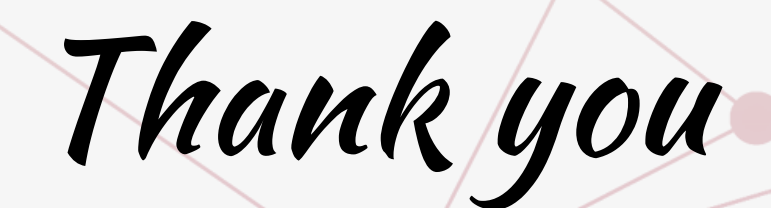

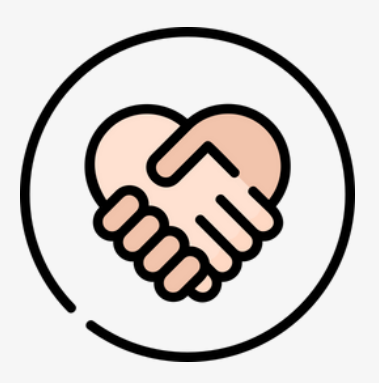

To request meetings with the organizing companies İMDER and İSDER, **click [here](https://www.imderisdercore.com/tr/iletisim).**

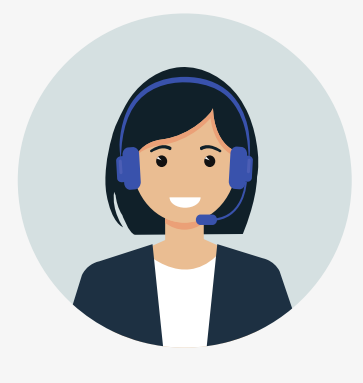